## البرنامج الإرشادي

**THERREST START** 

لأعضاء هيئة التدريس

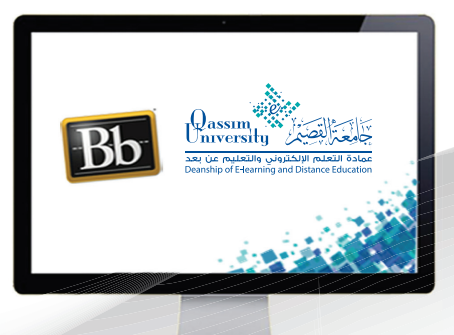

تنزيل الدرجات

**Canada** 

**All and Contact of Contact of Contact of Contact of Contact of Contact of Contact of Contact of Contact of Contact of Contact of Contact of Contact of Contact of Contact of Contact of Contact of Contact of Contact of Cont** 

El.qu.edu.sa

**COM** 

**عزیـزي عضـو ھیئـة التدریـس للانتقـال إلـى مركـز التقدیـرات الكامـل قـم بالضغـط علـى رابـط (مركـز التقدیـرات) مـن لوحـة التحكـم التـي تظھـر علـى یمیـن الشاشـة، ومـن القائمـة المنسـدلة قـم بالضغـط علـى رابـط (مركـز التقدیـرات الكامـل) لتظھـر لـك شاشـة مركـز التقدیـرات الكامـل والتـي تحتـوي علـى جـدول یوضـح أسـماء الطـلاب وإجمالـي الدرجـات الخاصـة لـكل طالـب.**

**ولاسـتكمال رصـد باقـي درجـات الطالـب الخاصـة بالمقرر الدراسـي مثل رصـد درجات الاختبـارات الفصلیة أو درجـات الاختبـارات النھائیـة، یمكنـك تحمیـل درجـات أعمـال السـنة مـن داخـل مركـز التقدیـرات الكامـل إلـى جھـاز الحاسـب الآلـي الخـاص بـك لتكون على ھیئـة (Sheet Excel (وذلـك باتباع الخطـوات التالیة:**

- **.۱ اضغط على تبویب (العمل دون اتصال).**
- **.۲ مـن القائمـة المنسـدلة قـم باختیـار (تنزیـل)، لتنتقـل إلـى شاشـة (تنزیـل التقدیـرات) التـي یمكنـك مـن خلالھـا اختیـار البیانـات التـي ترغـب فـي تنزیلھـا علـى جھـازك، وتحدیـد الخیـارات المناسـبة عنـد تحمیـل الملـف.**

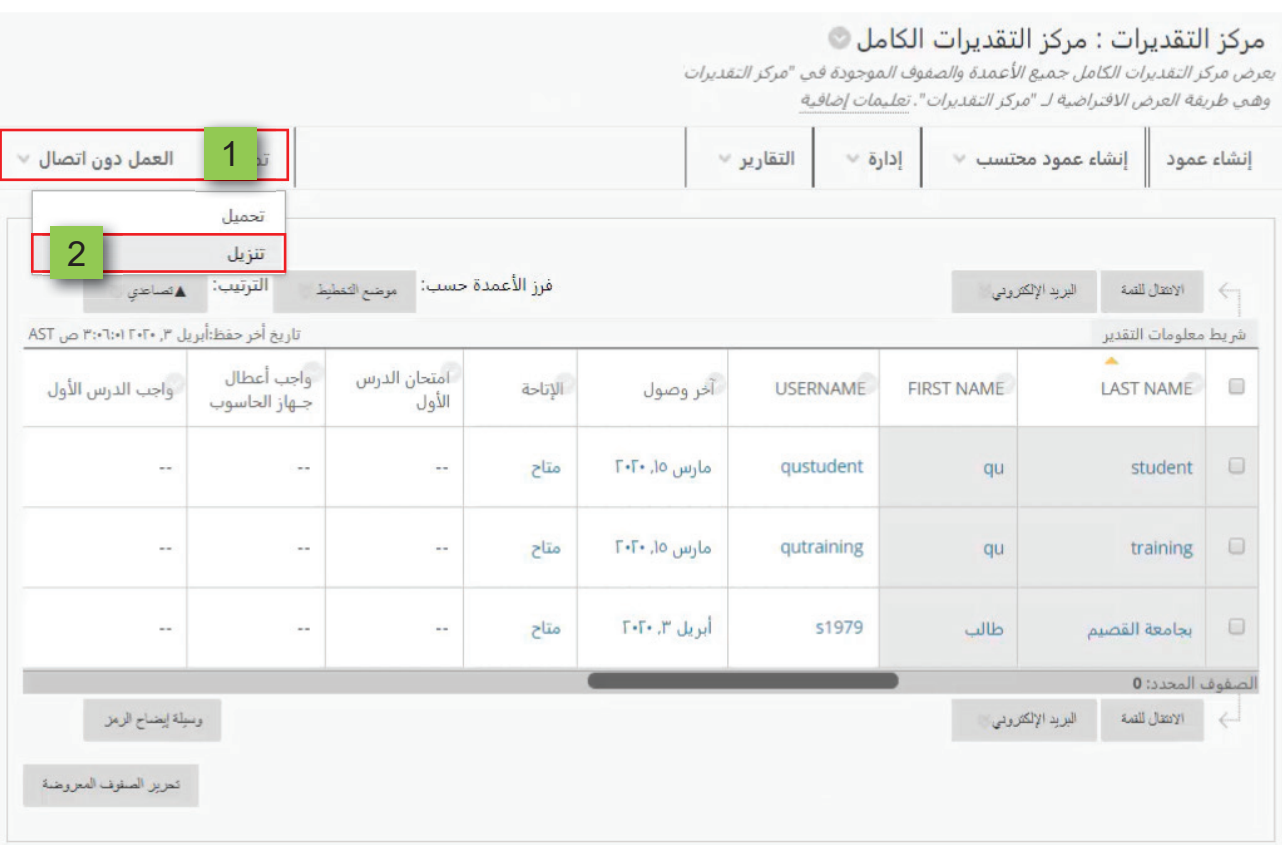

## **.۳ قم بالضغط على زر (إرسال).**

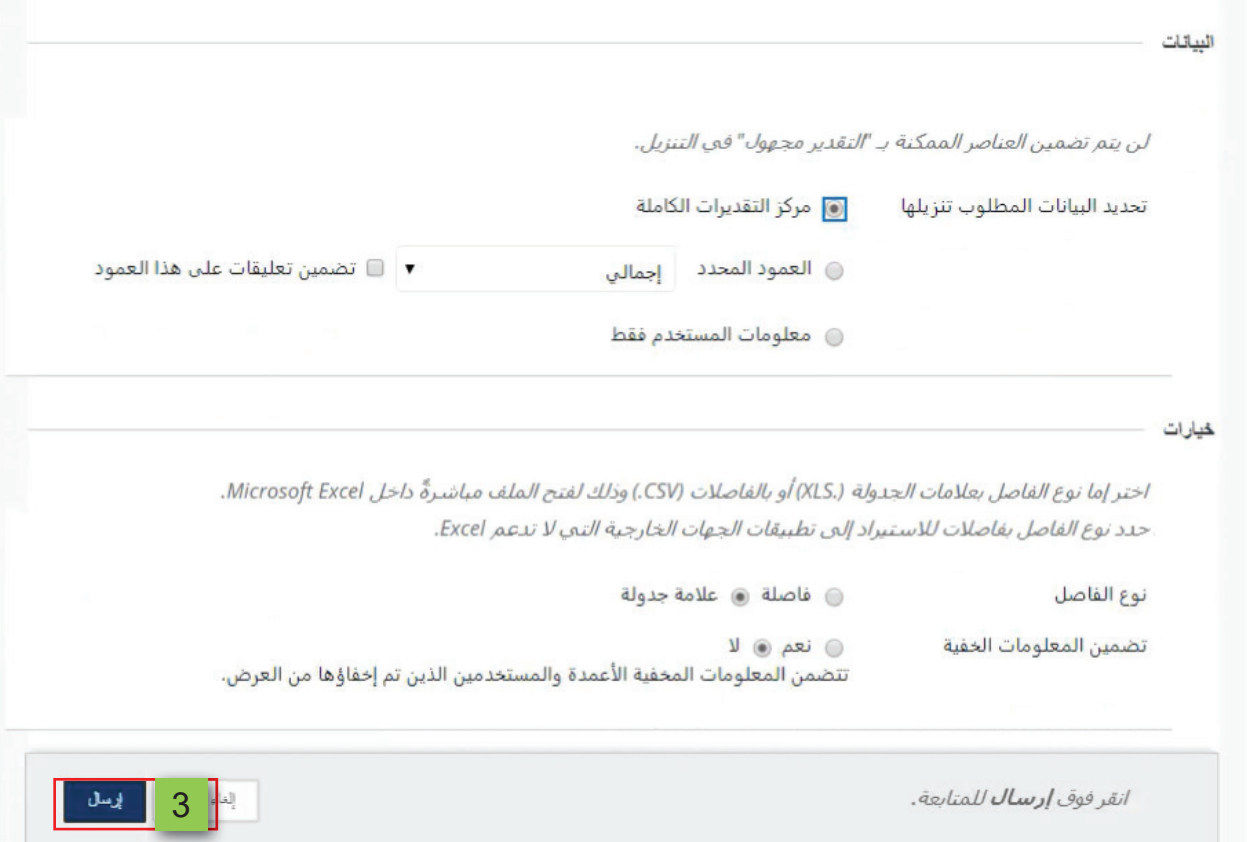

- **.٤ ثــم الضغــط علــى زر (تنزیــل) لیبــدأ تحمیــل ملــف درجــات أعمــال الســنة إلــى جھــازك، بعــد انتھــاء تنزیـل الملـف یمكنـك فتـح ملـف الــ (Excel (الخـاص بالتقدیـرات وإضافـة الأعمـدة التـي ترغـب فـي إضافتھـا داخـل الملـف.**
	- **.٥ قم بالضغط على زر (موافق) لیتم الرجوع مرة أخرى إلى صفحة مركز التقدیرات الكامل**

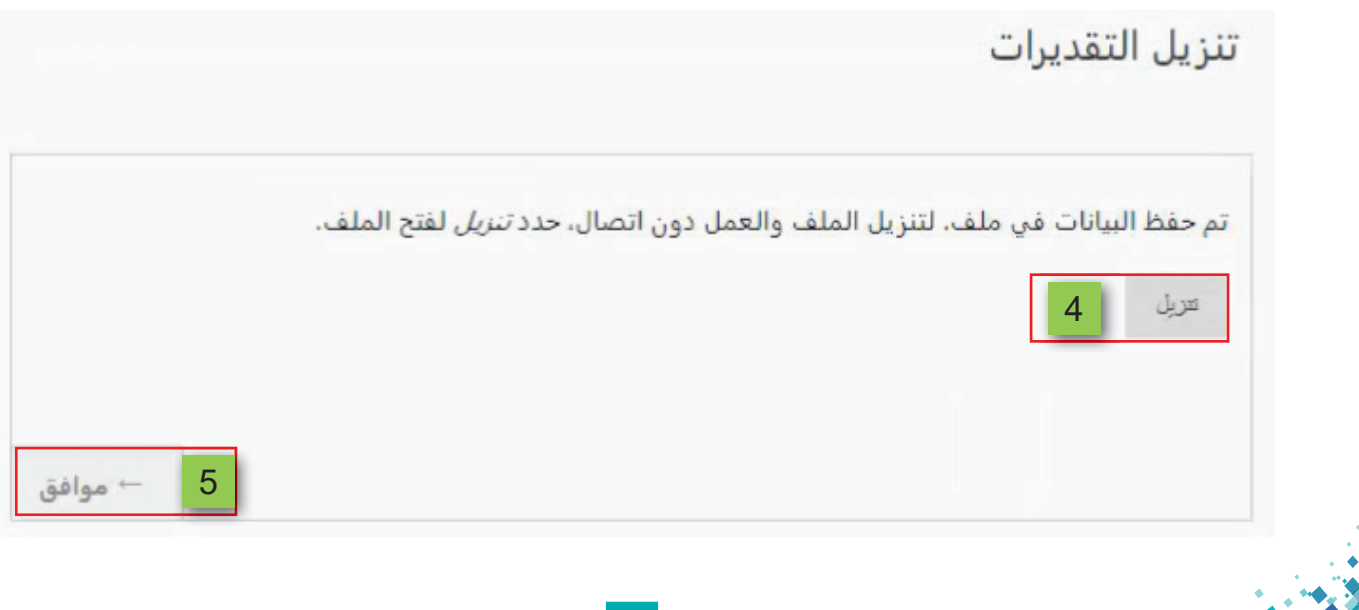